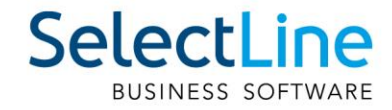

# SelectLine Zahlungsverkehr QR-Rechnung mit SelectLine

27.03.2020/mk/V1.0

SelectLine Software AG Achslenstrasse 15, 9016 St. Gallen, Schweiz T +4171 282 46 48, info@selectline.ch, www.selectline.ch

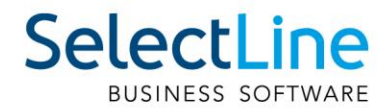

# **Inhalt**

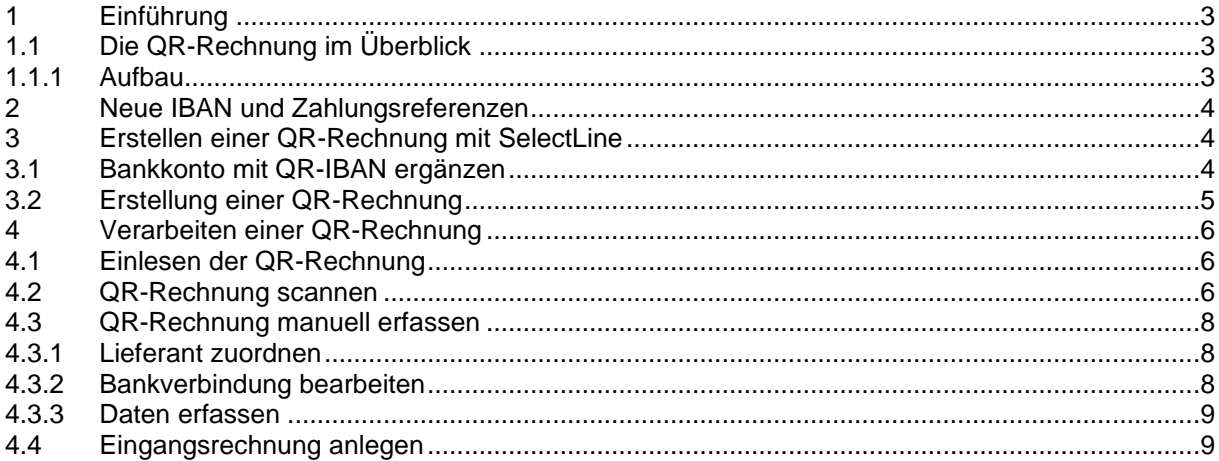

#### Anmerkung:

Achtung Update Version 20

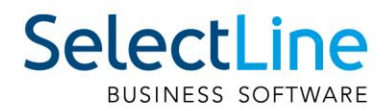

# <span id="page-2-0"></span>**1 Einführung**

Der schweizerische Zahlungsverkehr wurde bereits mit der Umstellung auf ISO20022 stark verändert. Die herkömmlichen EZAG-Dateien mit unterschiedlichen Ausprägungen, abhängig von der Bank bzw. PostFinance wurden vereinheitlicht unter dem neuen pain.001. Der nächste Schritt und vorerst der letzte ist nun, die alten Einzahlungsscheine abzulösen durch die neue QR-Rechnung.

Die QR-Rechnung besass schon viele unterschiedliche Namen im Laufe der Entwicklung, von der Rechnung mit QR-Teil über die Rechnung mit QR-Code wurde schlussendlich der neue Name QR-Rechnung. Auch das Aussehen wurde über die Jahre mal mehr, mal weniger stark verändert und angepasst. Die QR-Rechnung wird per 30. Juni 2020 eingeführt und kann produktiv verwendet werden. Ab dann läuft ebenfalls die Übergangsfrist vom VESR zur QR-Rechnung, wobei noch kein Enddatum dieser Übergangsfrist bestimmt wurde.

## <span id="page-2-1"></span>**1.1 Die QR-Rechnung im Überblick**

#### <span id="page-2-2"></span>**1.1.1 Aufbau**

Die QR-Rechnung zeichnet sich durch den namensgebenden QR-Code im unteren Teil der Rechnung aus. Auf diesem sind sämtliche zahlungsrelevanten Daten enthalten, welche ebenfalls lesbar auf dem Zahlteil ersichtlich sind. Um sich von anderen QR-Codes abzugrenzen, befindet sich im Zentrum des QR-Codes ein Schweizer Kreuz. Zusätzlich sind Angaben wie das Konto, der Zahlungspflichtige und der Rechnungsbetrag ersichtlich.

Seit der ersten Version der QR-Rechnung hat sich das Erscheinungsbild einige Male gewandelt. Unter anderem ist in der neusten Auflage der Empfangsschein auf der linken Seite wieder Pflicht, damit Zahlungen am Postschalter schnell und effizient abgewickelt werden. Damit einher geht auch eine erneute Perforationspflicht für Rechnungen, die per Post versendet werden. Dadurch benötigen Sie für die QR-Rechnung weiterhin spezielles Papier, damit die QR-Rechnung mit Perforation gedruckt werden kann. Wird die Rechnung rein elektronisch versendet, sollten die Abtrennlinien mit einem Scherensymbol gekennzeichnet werden.

**Zahlteil** Empfangsschein Konto / Zahlbar an  $-10$ CH58 0079 1123 0008 8901 2 Robert Schneider AG 2501 Biel Rue du Lac 1268 2501 Biel Pia-Maria Rutschmann-Schnyder Grosse Marktgasse 28 Zahlbar durch 9400 Rorschach Währung Betrag Betrag CHF 1949.75 CHF 1949.75

CH58 0079 1123 0008 8901 2 Robert Schneider AG Rue du Lac 1268

Zusätzliche Informationen Auftrag vom 23.10.2019

Pia-Maria Rutschmann-Schnyder Grosse Marktgasse 28 9400 Rorschach

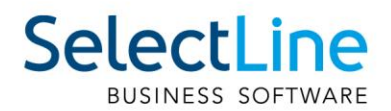

# <span id="page-3-0"></span>**2 Neue IBAN und Zahlungsreferenzen**

Eine weitere Änderung sind die Zahlungsreferenzen. Allenfalls haben Sie bereits von Ihrer Bank eine QR-IBAN erhalten. Diese QR-IBAN benötigen Sie, sofern Sie QR-Rechnungen mit Referenznummern versenden möchten. Zudem haben Sie eine Alternative Referenznummer, die Creditor Reference, die Sie für QR-Rechnungen verwenden können. In der Grafik ist ersichtlich, welche neue Variante die bestehende ersetzt. Für die Varianten "QR-Rechnung mit IBAN + SCOR" gab es bisher keinen Vorgänger. Wenn Sie bis anhin VESR verwendet haben, ist es empfohlen, weiterhin diese Referenz für die QR Rechnung, neu mit der QR-IBAN zu verwenden.

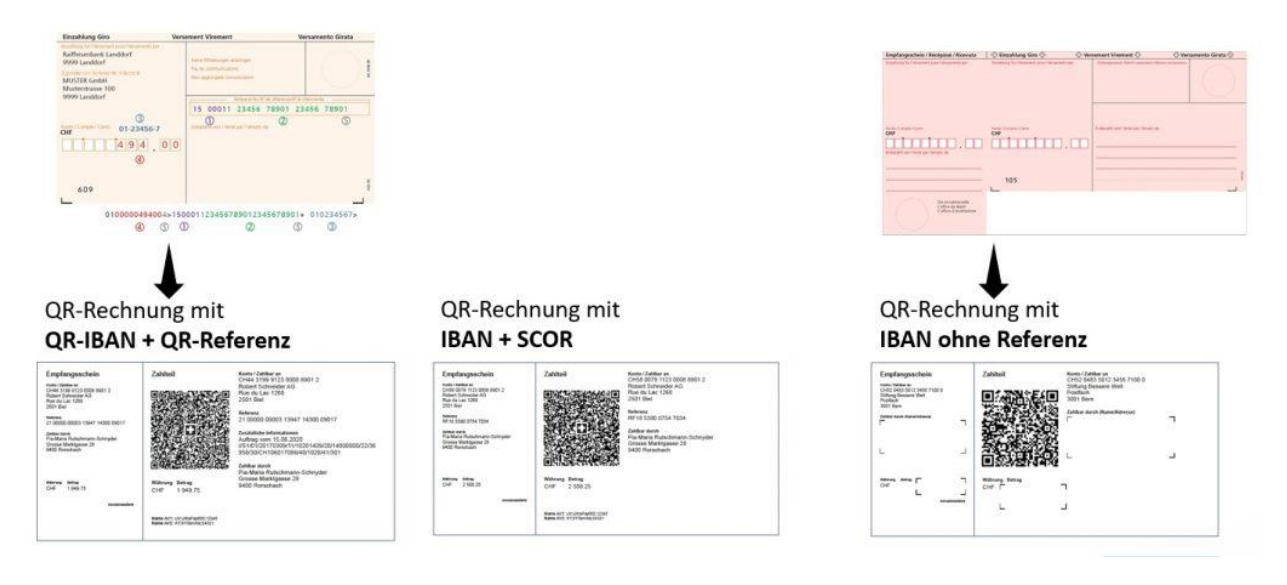

# <span id="page-3-1"></span>**3 Erstellen einer QR-Rechnung mit SelectLine**

<span id="page-3-2"></span>Das Erstellen einer QR-Rechnung erfolgt analog dem bisherigen Erstellen einer Rechnung mit VESR.

## **3.1 Bankkonto mit QR-IBAN ergänzen**

Für jede IBAN, die Sie besitzen, erhalten Sie neu auch eine QR-IBAN, sofern Sie die QR-Rechnung nutzen möchten. Es ist zwingend notwendig, dass Sie für QR-Rechnungen mit Referenznummer, der Nachfolger des VESR (oranger Einzahlungsschein), immer die QR-IBAN verwenden. Diese erhalten Sie von Ihrer Bank. Der Aufbau der QR-IBAN ist derselbe wie der Aufbau der herkömmlichen IBAN, mit dem Unterschied, dass bei der QR-IBAN die QR-IID verwendet wird. Das untenstehende Beispiel verdeutlicht den Unterschied.

IBAN: CH5800791123456789012 QR-IBAN: CH2430043123456789012 Länderkürzel / Prüfziffer / IID / Kontonummer

Die QR-IBAN erhalten Sie von Ihrer Bank.

**Wichtig: Zum Erstellungszeitpunkt dieses Dokuments wurde der offizielle Bankenstamm noch nicht veröffentlicht, weshalb in SelectLine die Banken noch nicht mit der QR-IID angepasst wurden. Sobald der offizielle Bankenstamm veröffentlicht wird, wird dieser auch in den SelectLine Programmen angepasst.**

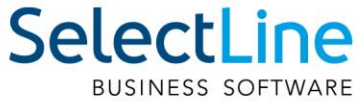

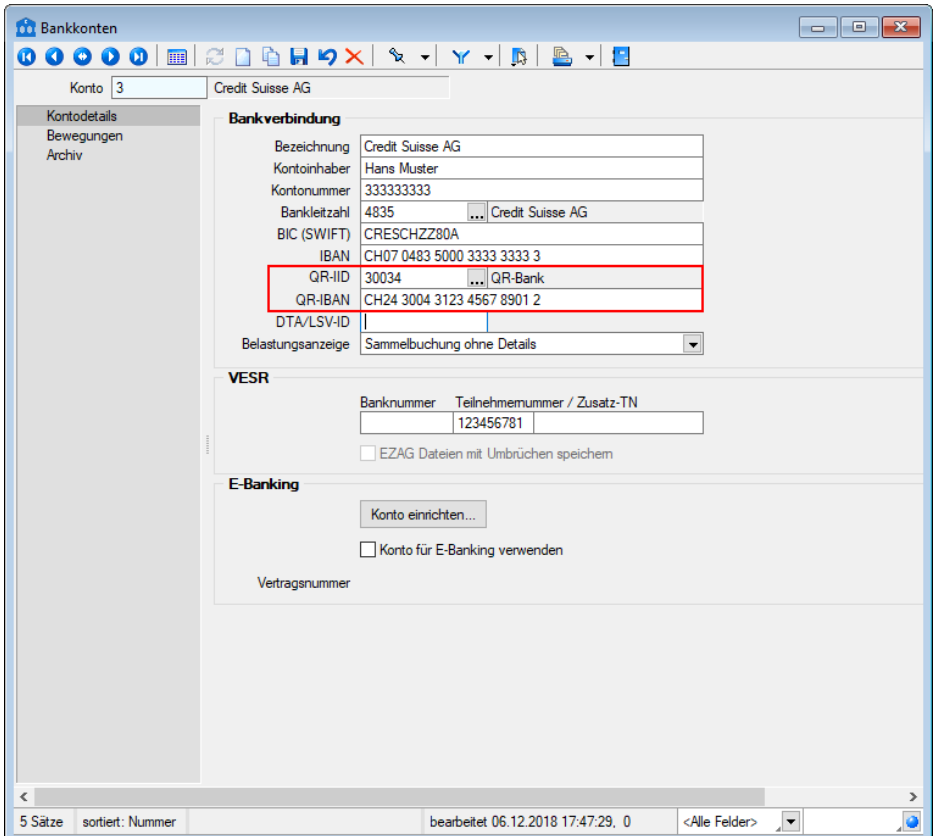

## <span id="page-4-0"></span>**3.2 Erstellung einer QR-Rechnung**

Die QR-Rechnung erstellen Sie nach dem gleichen Prinzip wie eine herkömmliche Rechnung mit VESR. Mit der Version 20.1 liefern wir mit SelectLine Auftrag bereits eine Druckvorlage mit QR-Rechnung mit. Möchten Sie Ihre bestehenden Druckvorlagen mit dem Zahlteil der QR-Rechnung ergänzen, können Sie die Einträge aus der QR-Rechnung Druckvorlage in Ihre eigene kopieren.

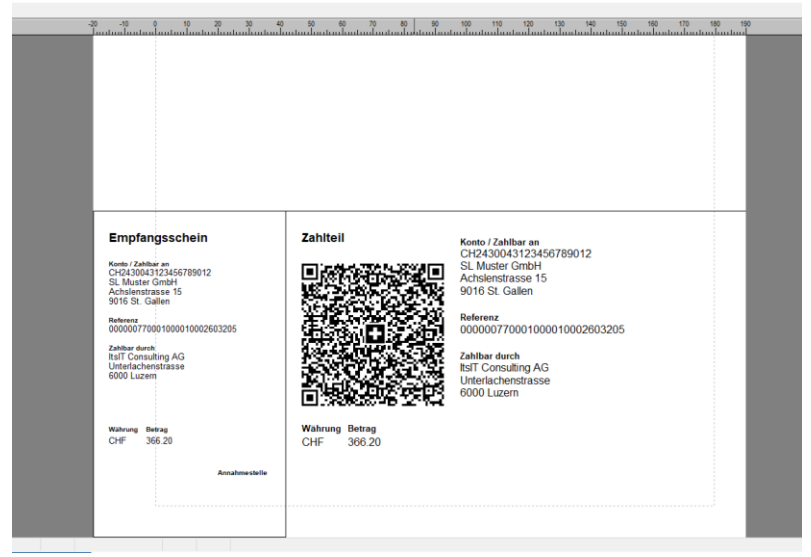

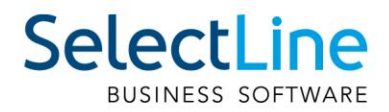

# <span id="page-5-0"></span>**4 Verarbeiten einer QR-Rechnung**

## <span id="page-5-1"></span>**4.1 Einlesen der QR-Rechnung**

Wenn Sie eine QR-Rechnung von Ihrem Lieferanten oder anderen Kreditoren erhalten, können Sie diese in den SelectLine Auftrag und das SelectLine Rechnungswesen einlesen. Die Funktion wurde so nah am bisherigen Prozess gehalten wie möglich, damit die Umstiegshürde möglichst gering ist.

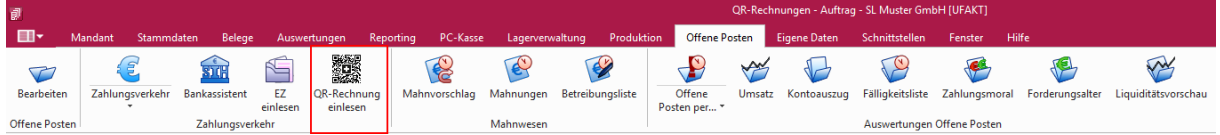

Unter "Offenen Posten" finden Sie einen neuen Eintrag "QR-Rechnung einlesen". Im neuen Fenster könne Sie anschliessend über "QR-Rechnung erfassen" eine QR-Rechnung einlesen.

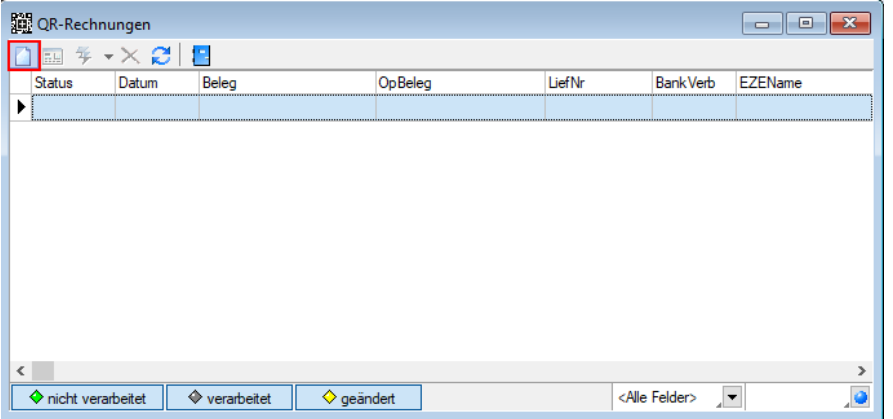

Dann haben Sie die Möglichkeit, die QR-Rechnung manuell zu erfassen, oder mittels einem Belegleser den QR-Code zu scannen und sämtliche Daten einzulesen.

## <span id="page-5-2"></span>**4.2 QR-Rechnung scannen**

Mit dem Punkt "QR-Rechnung scannen" können Sie die Daten aus dem QR-Code direkt verarbeiten. Ein Abtippen der einzelnen Einträge entfällt dadurch und der Prozess wird beschleunigt.

Sie haben hierbei die Möglichkeit, einen Belegleser zu verwenden, wie dies beispielsweise Crealogix mit dem PayEye anbietet. Eine weitere Möglichkeit sind verschiedene Apps, die es ermöglichen, die QR-Rechnung mit dem Smartphone zu scannen und die Daten dann direkt an einen Computer weiterzuleiten. Auch für digitale QR-Rechnungen gibt es eine Möglichkeit mit Software, die den QR-Code auslesen kann.

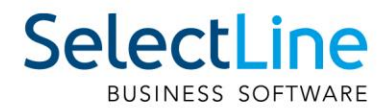

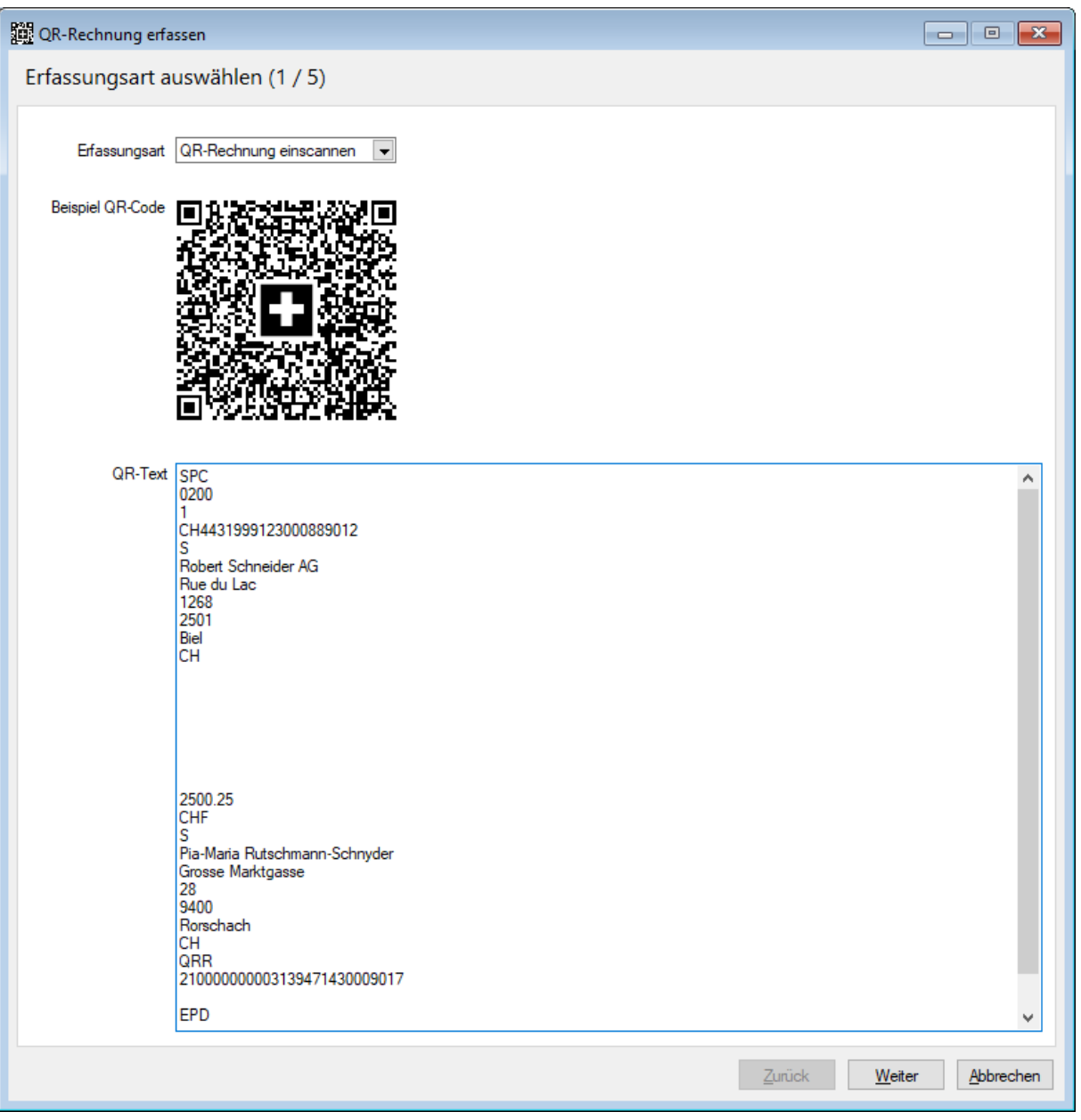

#### **Ausserdem wird SelectLine Doqio in Zukunft im Stande sein, QR-Rechnungen zu scannen und Ihnen wie die bisherigen Einzahlungsscheine im Dialog zur Verfügung zu stellen.**

Wie der Import eines QR-Codes mittels Scannens aussieht, ist im oberen Bild ersichtlich. Über den Assistenten werden Sie anschliessend durch die weiteren Schritte geleitet und Sie können ab dem Kapitel [4.3.1](#page-7-1) fortfahren.

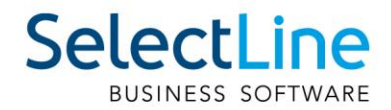

## <span id="page-7-0"></span>**4.3 QR-Rechnung manuell erfassen**

<span id="page-7-1"></span>"Manuell erfassen" wählen Sie, wenn Sie keinen Belegleser zur Verfügung haben.

#### **4.3.1 Lieferant zuordnen**

Im darauffolgenden Fenster wählen Sie einen Lieferanten aus, falls dieser bereits in Ihren Stammdaten erfasst ist. Falls dies eine neuer Kreditor ist, können Sie diesen auch komplett neu erfassen.

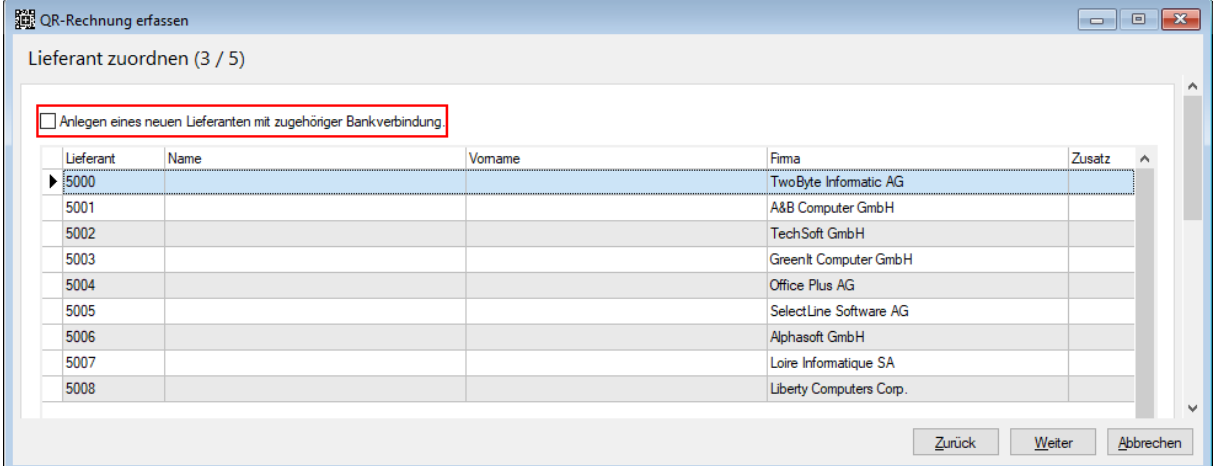

#### <span id="page-7-2"></span>**4.3.2 Bankverbindung bearbeiten**

Anschliessend kommen Sie auf die Maske um die Bankverbindung für den Kreditor zu bearbeiten. Hier können Sie einen Aufwandsartikel und Ihren Bankbezug wählen, worüber dann die Rechnung bezahlt werden soll. Zudem stellen Sie im Kopfteil den Aufbau der Referenznummer ein. Somit wird beim nächsten automatischen Einlesen der Lieferant automatisch erkannt, sofern die

Referenznummer denselben Aufbau hat.

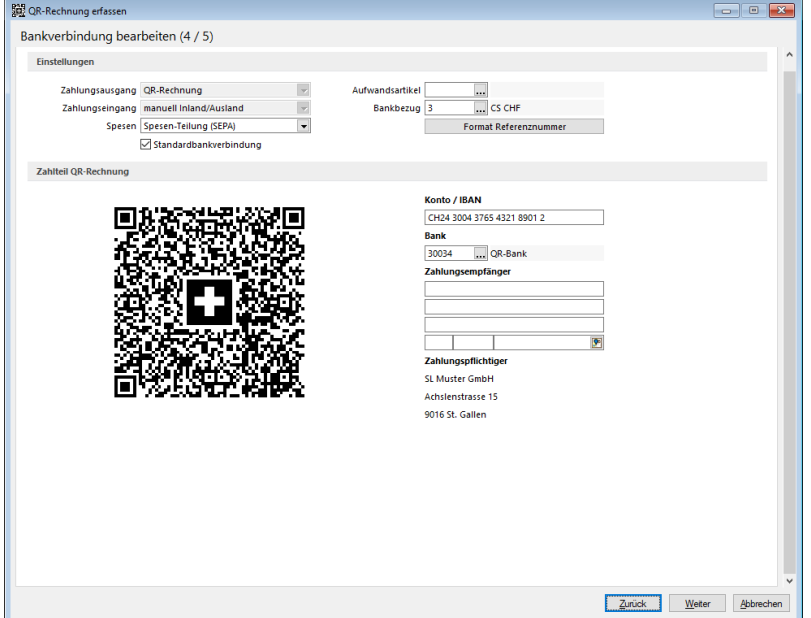

Das Feld Zahlungsempfänger müssen Sie nur dann füllen, wenn der Name oder die Adresse abweichend vom ausgewählten Lieferanten ist.

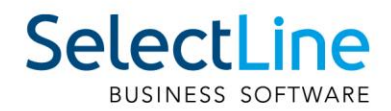

#### <span id="page-8-0"></span>**4.3.3 Daten erfassen**

Auf der letzten Seite des Assistenten können Sie die Daten der QR-Rechnung selbst eintragen. Sollten Sie bereits einen Lieferanten erfasst haben mit einer QR-Rechnung Bankverbindung, dann führt Sie der Assistent direkt auf diese Seite und Sie müssen nur noch die Daten der QR-Rechnung eingeben. Diese entnehmen Sie direkt aus der physischen QR-Rechnung. Der Aufbau der Maske ist so nah wie möglich am Aufbau der QR-Rechnung, so dass Sie die Daten nur übertragen müssen.

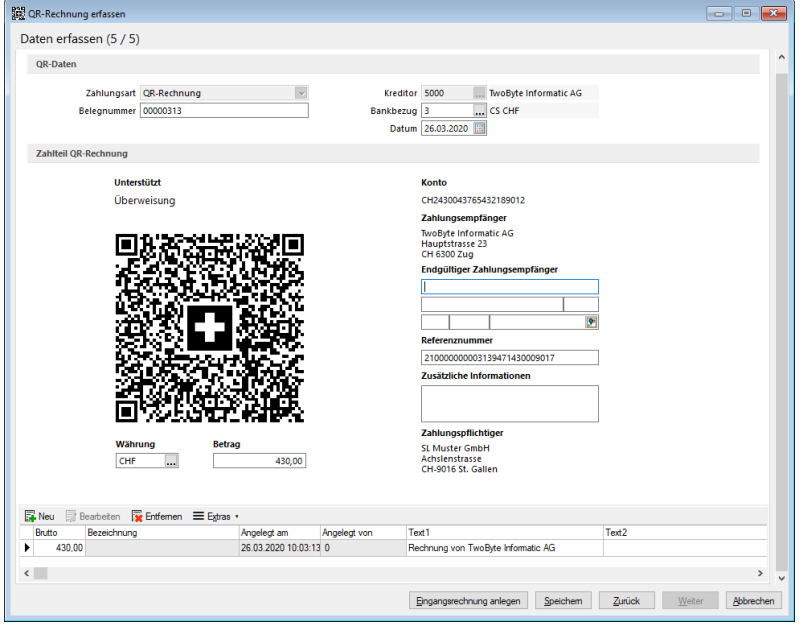

## <span id="page-8-1"></span>**4.4 Eingangsrechnung anlegen**

Nachdem Sie die einzelnen Schritte des Assistenten durchlaufen haben und die QR-Rechnung gespeichert wird, erscheint diese in der Liste als "nicht verarbeitet". Nun können Sie weitere QR-Rechnungen einlesen oder diese eine Rechnung als Eingangsrechnung anlegen. Das Vorgehen ist ab hier genau dasselbe wie bisher bei den Rechnungen mit Einzahlungsschein. Das heisst die QR-Rechnung wird dann der entsprechenden Eingangsrechnung hinterlegt und die Eingangsrechnung kann mittels der Funktion "Zahlungsverkehr" bezahlt werden.

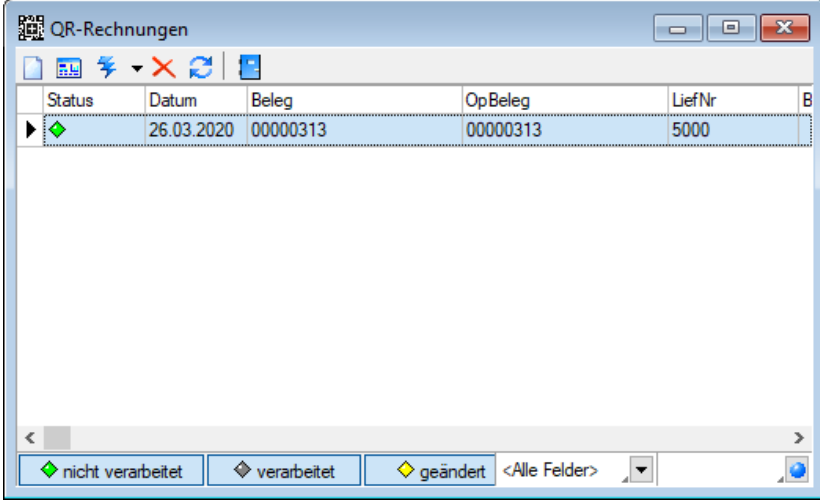